#### UNIVERSITETET I BERGEN

HR-avdelingen / Dokumentsenteret

# Digital forsendelse - en mottaker brukerveiledning

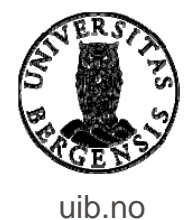

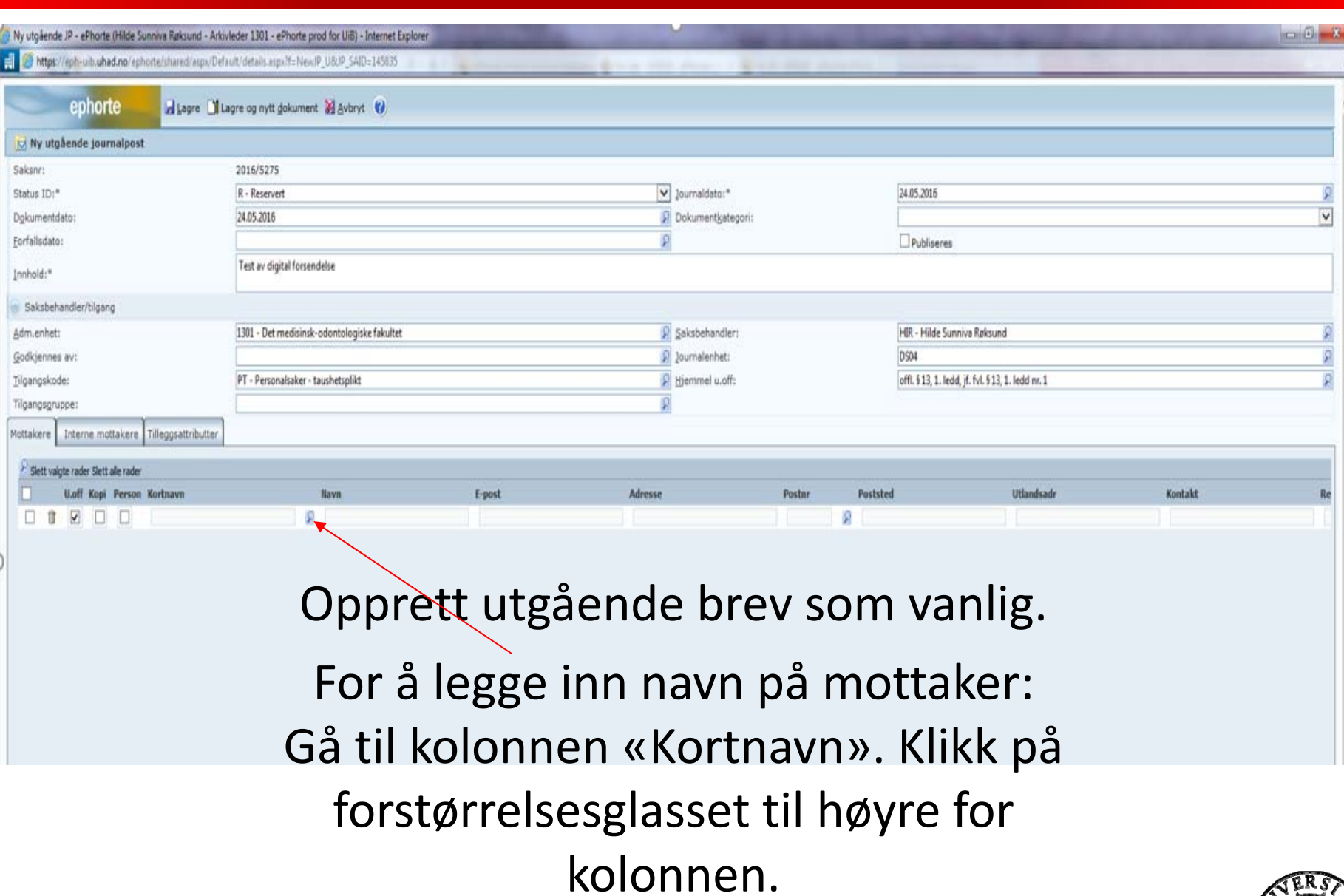

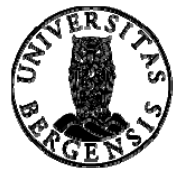

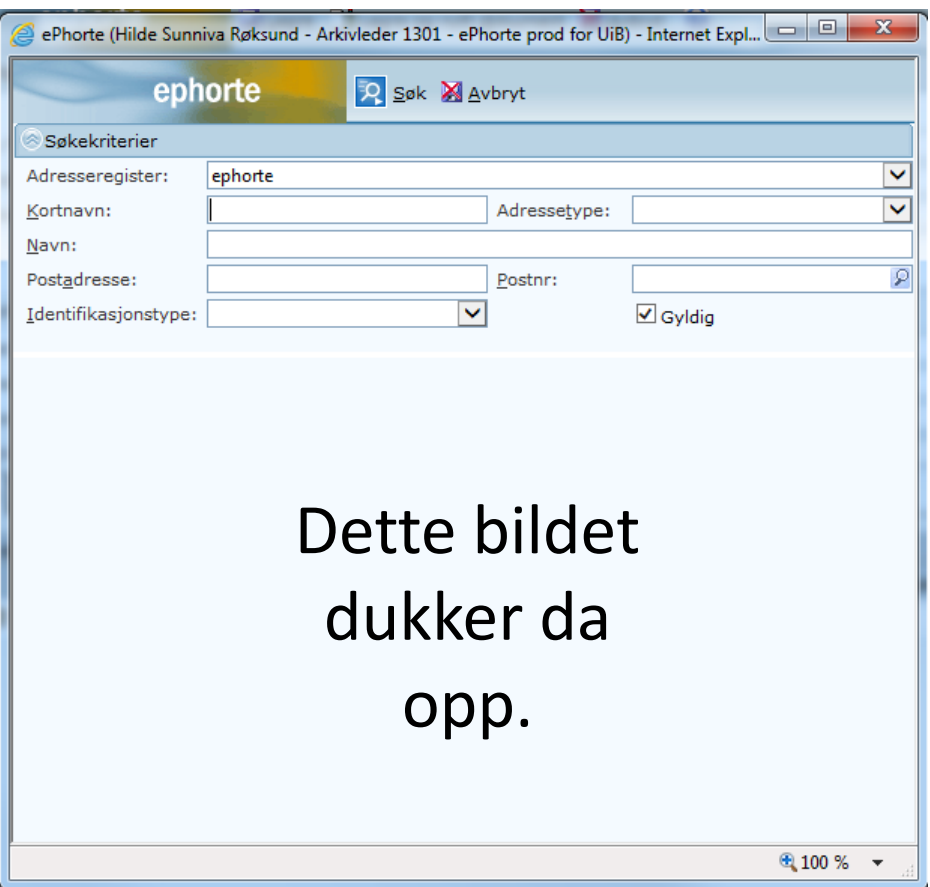

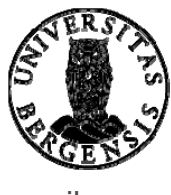

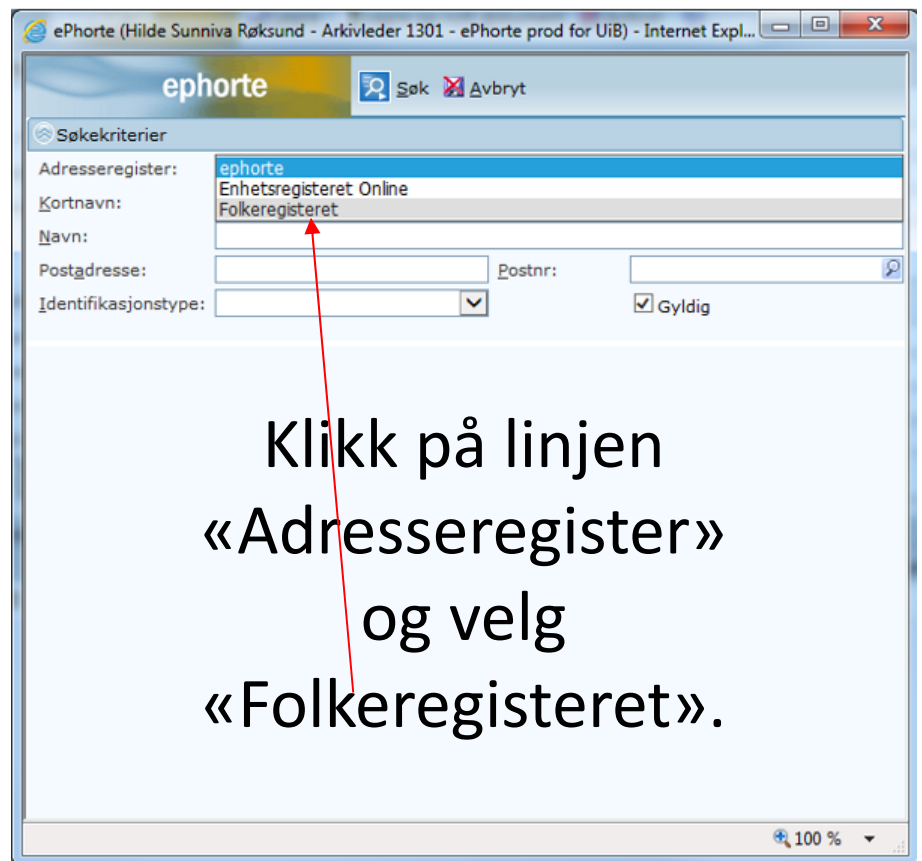

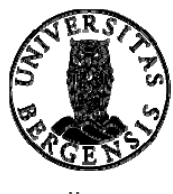

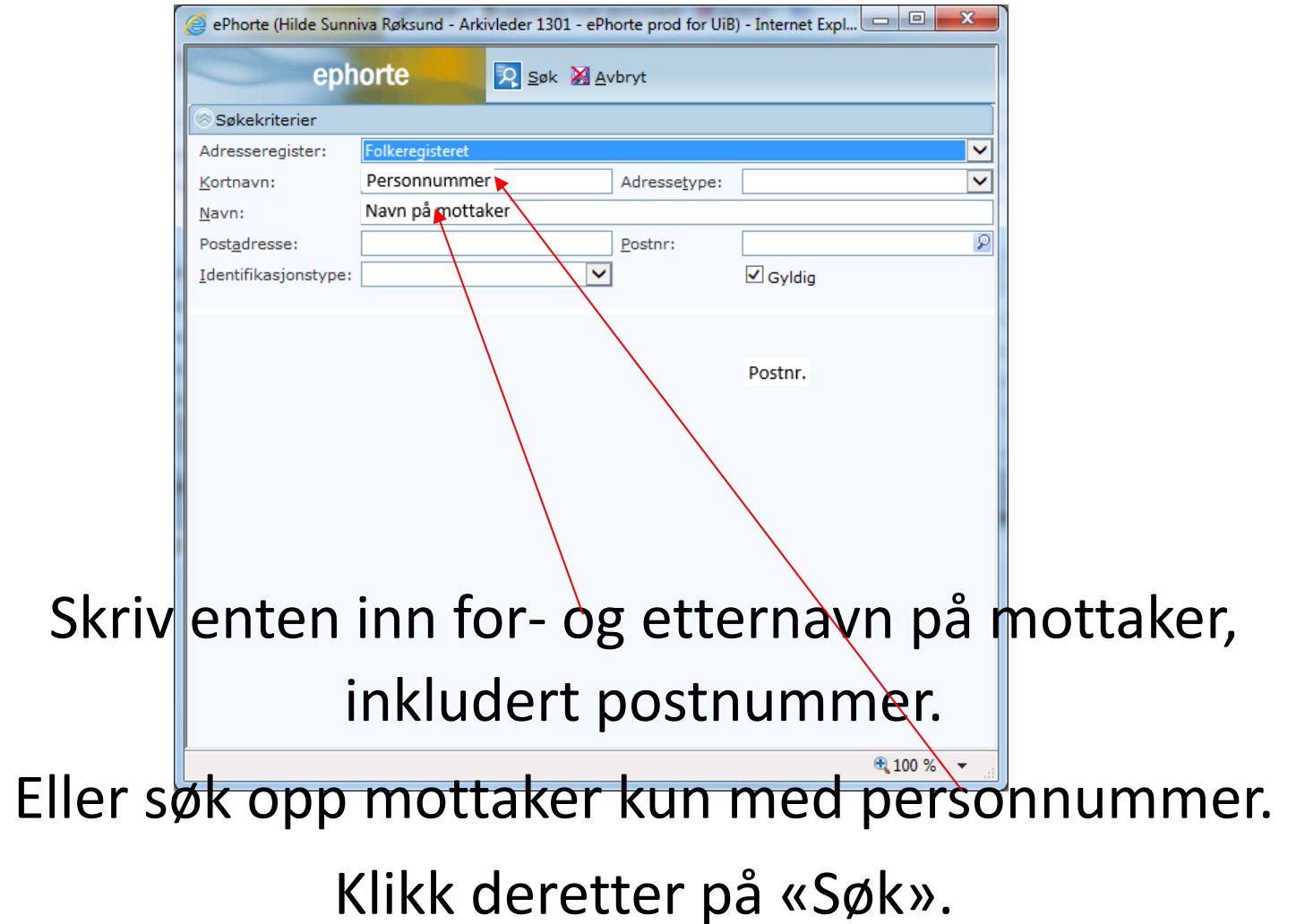

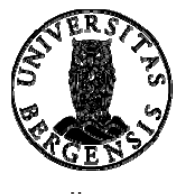

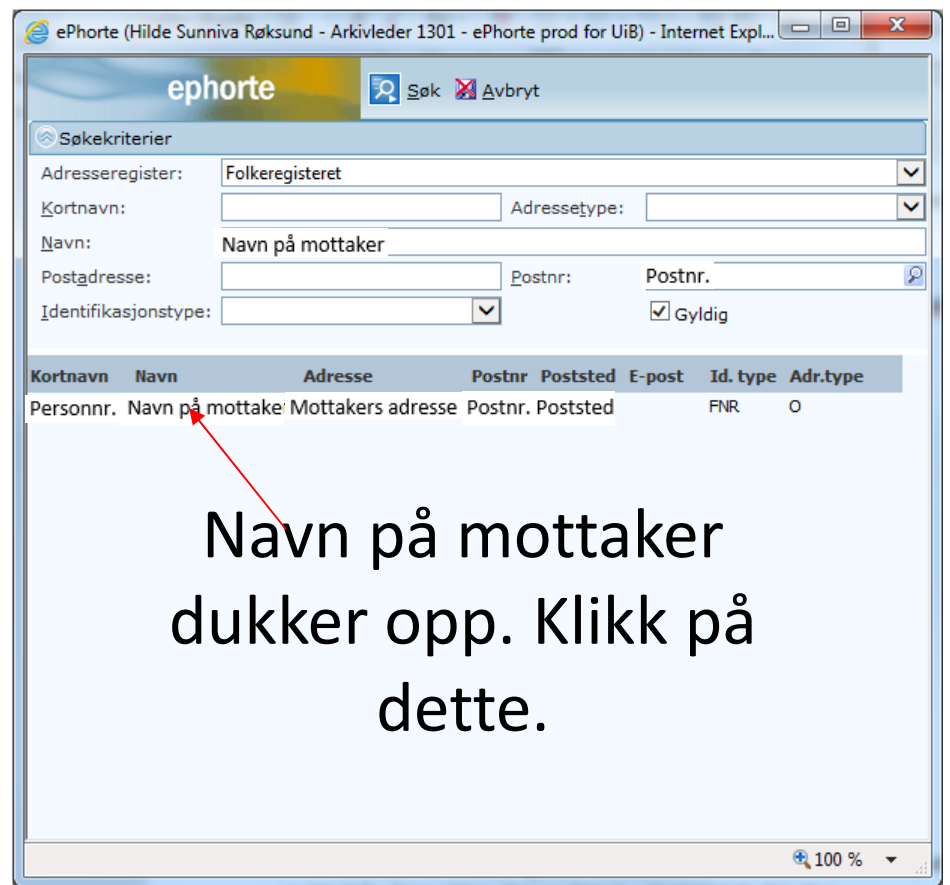

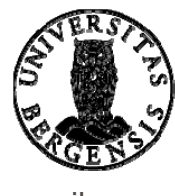

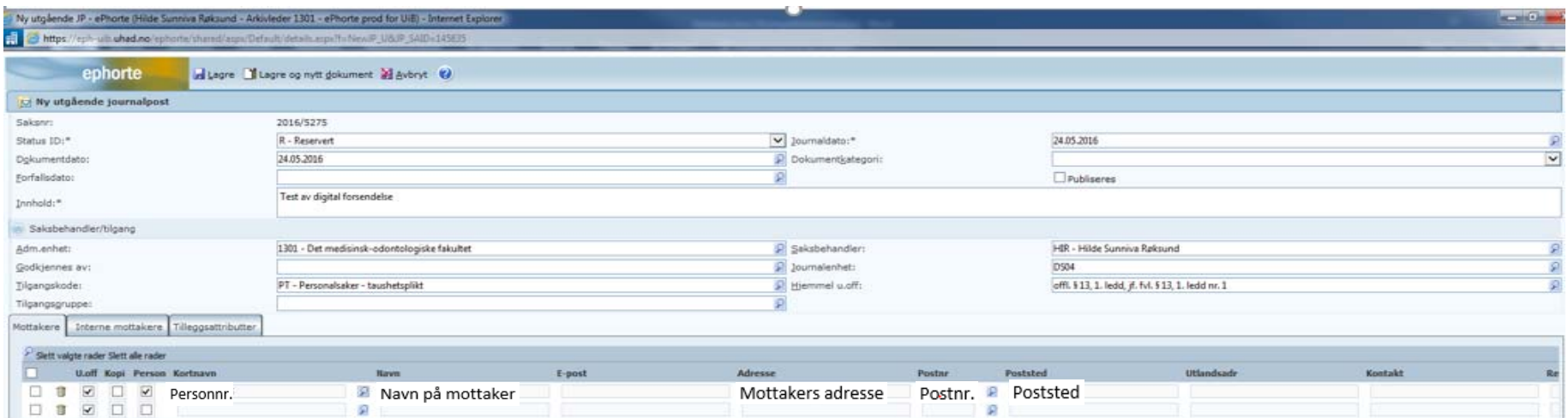

## Navn og adresse på mottaker legger seg inn i journalpostbildet – i feltet for eksterne mottakere.

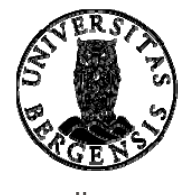

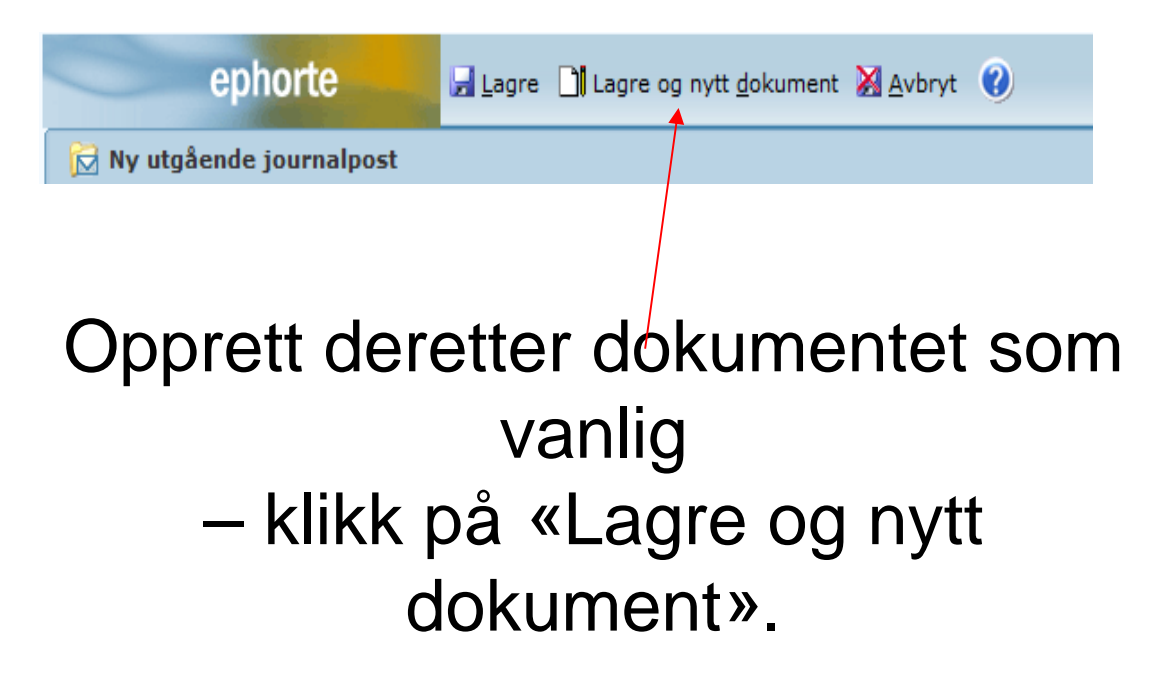

Ferdigstill journalposten som vanlig – enten via funksjonen enkel godkjenning eller via godkjenningsrunde.

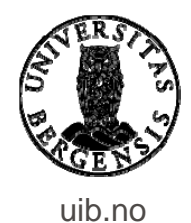

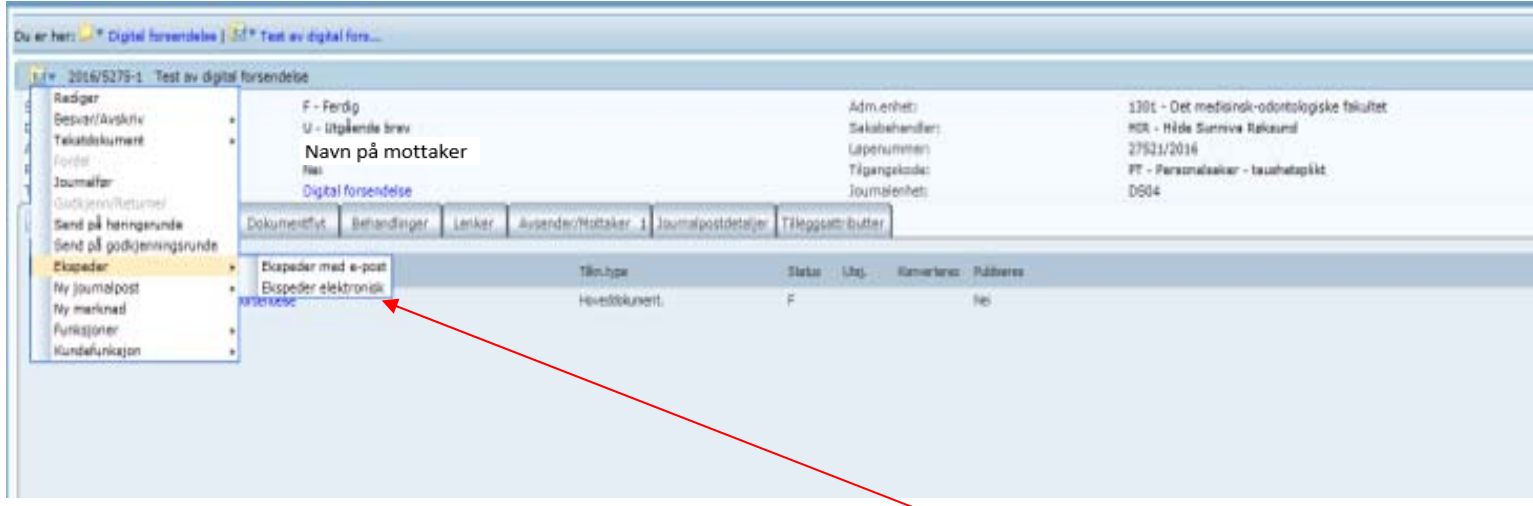

### Nå er du klar til å sende/ekspedere journalposten. Klikk på journalpostikonet, velg «Ekspeder» og deretter «Ekspeder elektronisk».

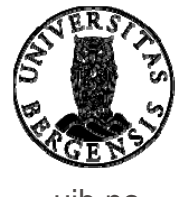

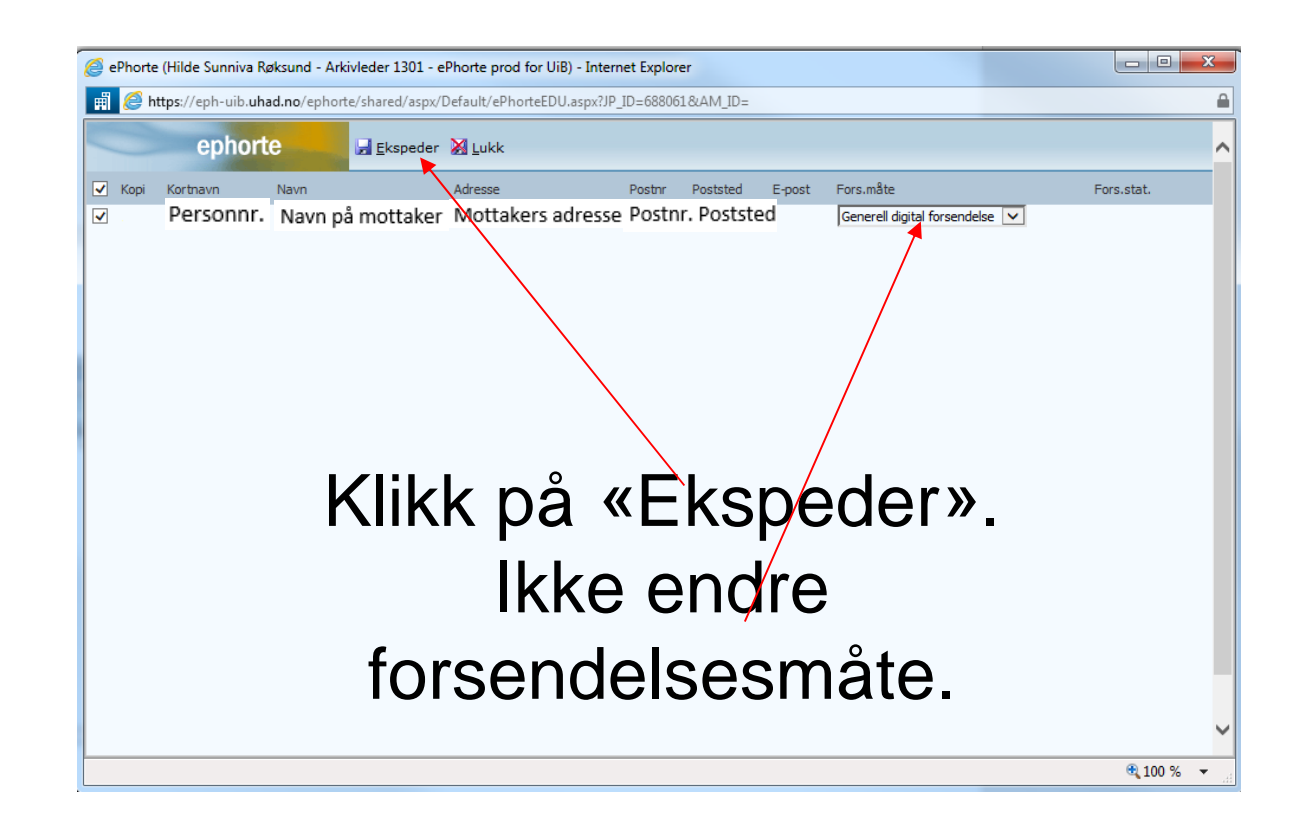

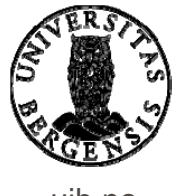

uib.no

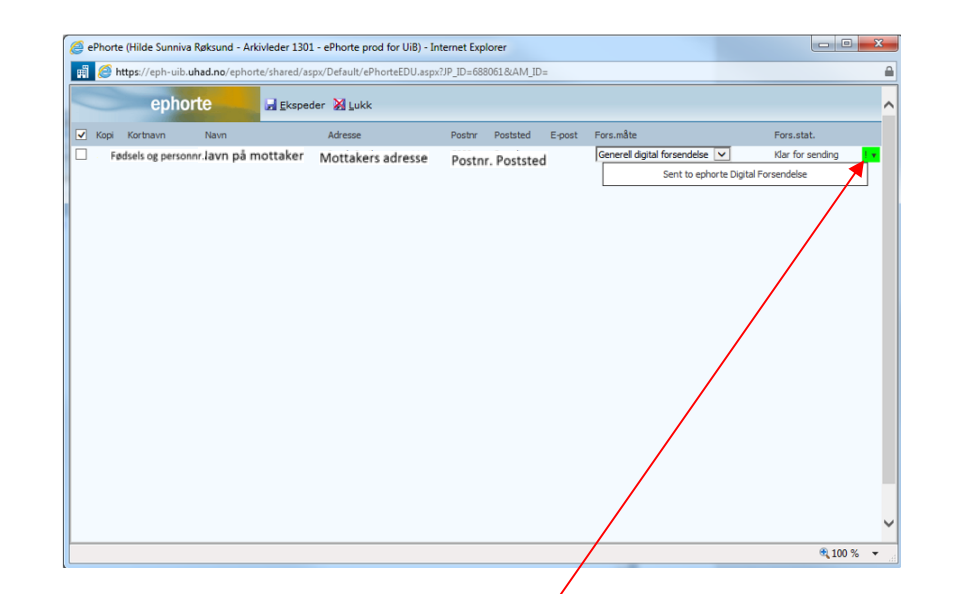

### Klikker du på det grønne ikonet helt til høyre dukker det opp en melding om oversendelsen. Lukk deretter bildet.

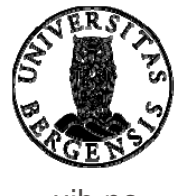

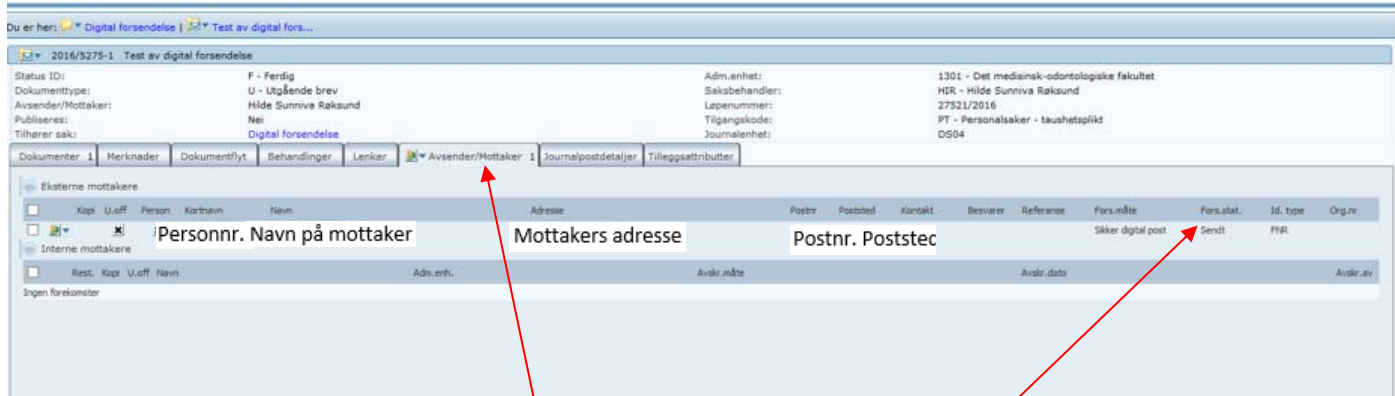

For å se endelig status for forsendelsen går du til fanen «Avsender/Mottaker» (på journalpostnivå).

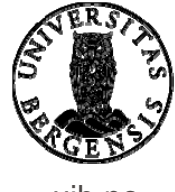

uib.no

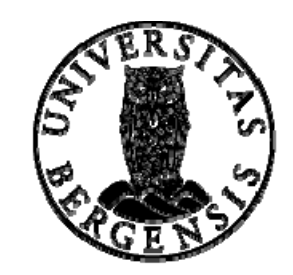

#### UNIVERSITETET I BERGEN

*HR-avdelingen / Dokumentsenteret*